- 1- Ingresar a www.afip.gov.ar
- 2- Cargar el C.U.I.T sin guiones
- 3- Cargar la Clave Fiscal otorgada por AFIP

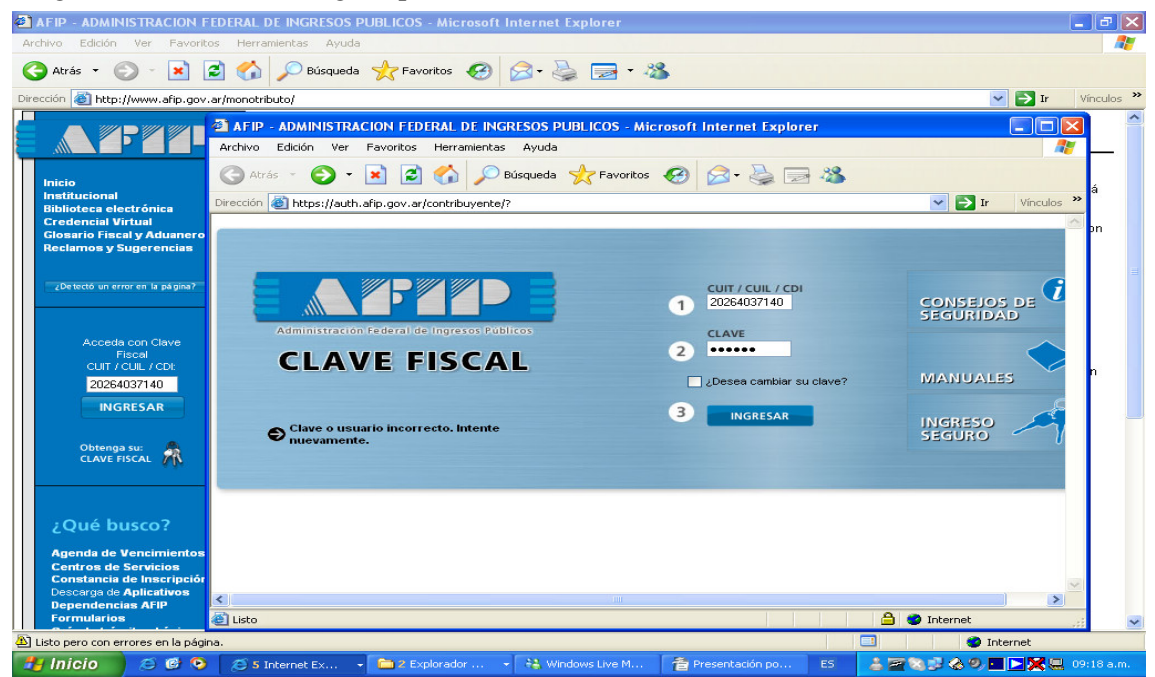

4 – Abre el Menú principal, si no tiene habilitada la opción de Presentación de DDJJ y Pagos, hacer click en **Administrador de Relaciones de Clave Fiscal** 

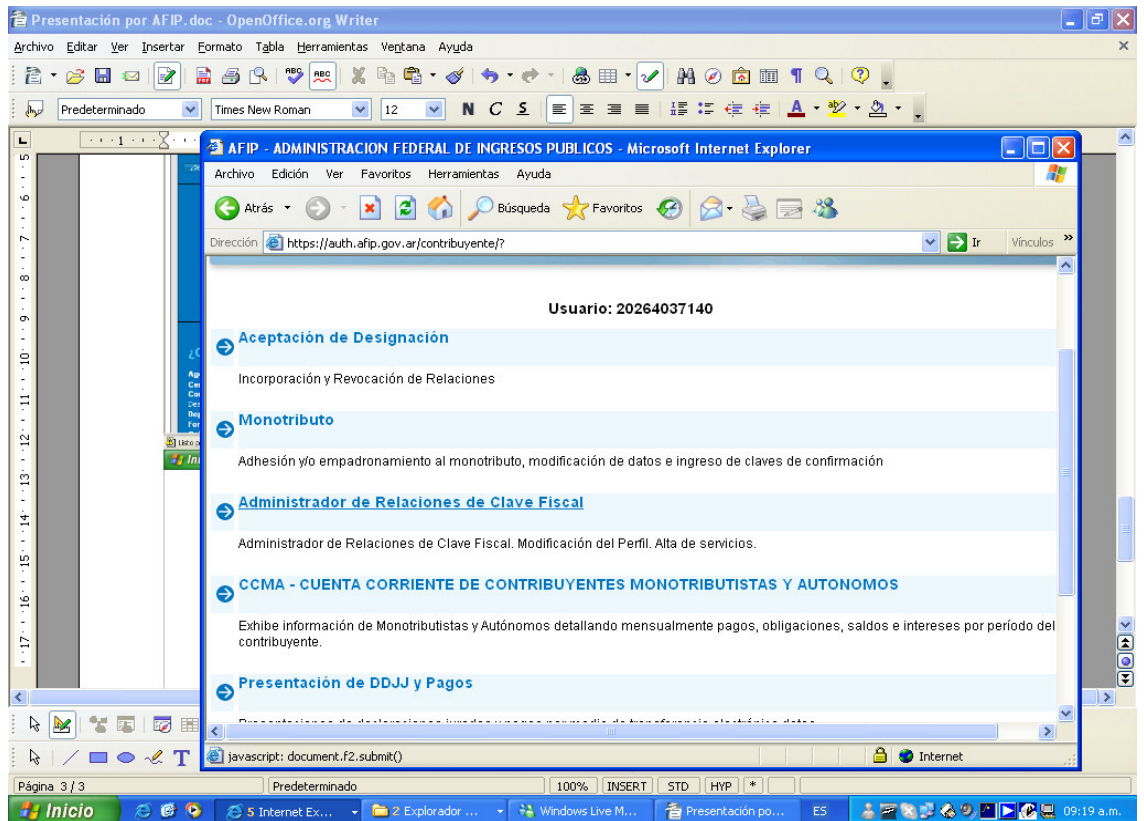

## 5 – Seleccionar con un click

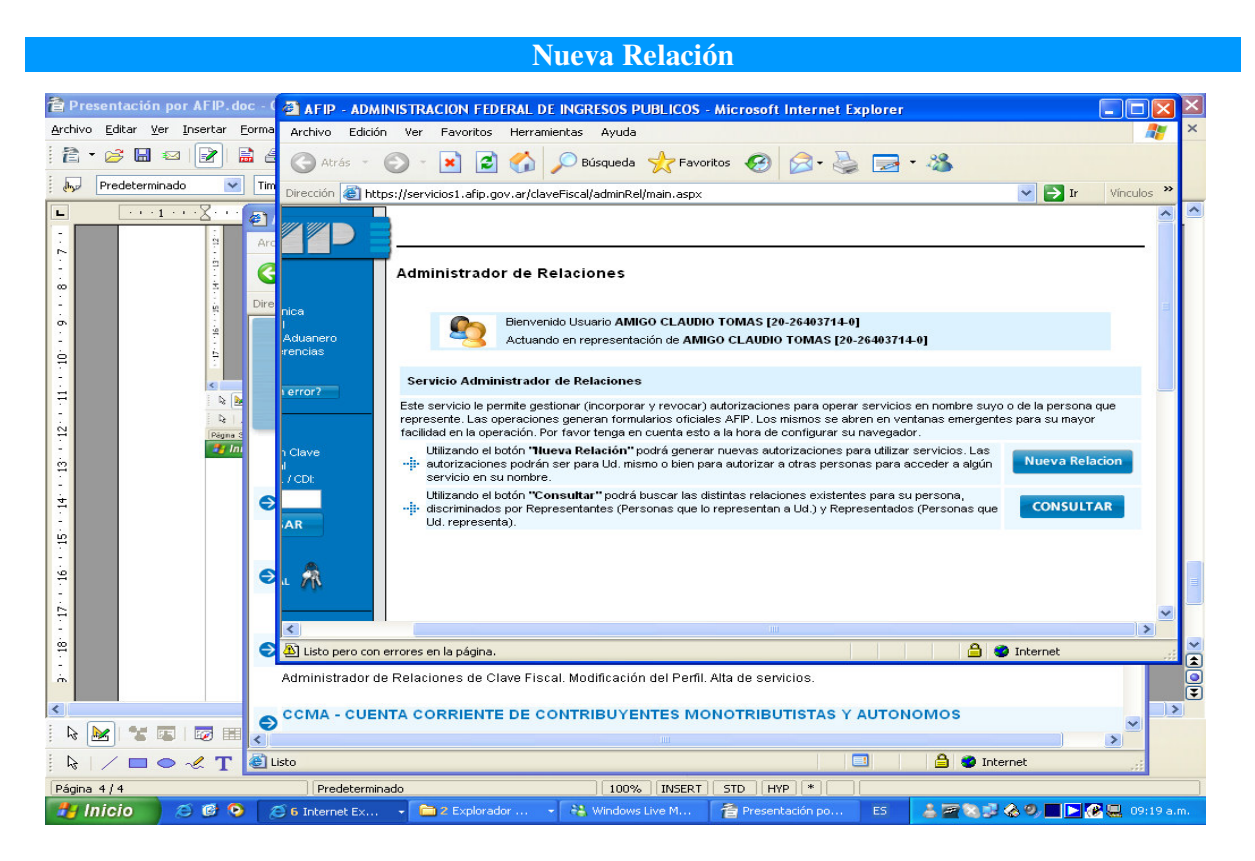

## 6 – Presionar el botón Buscar

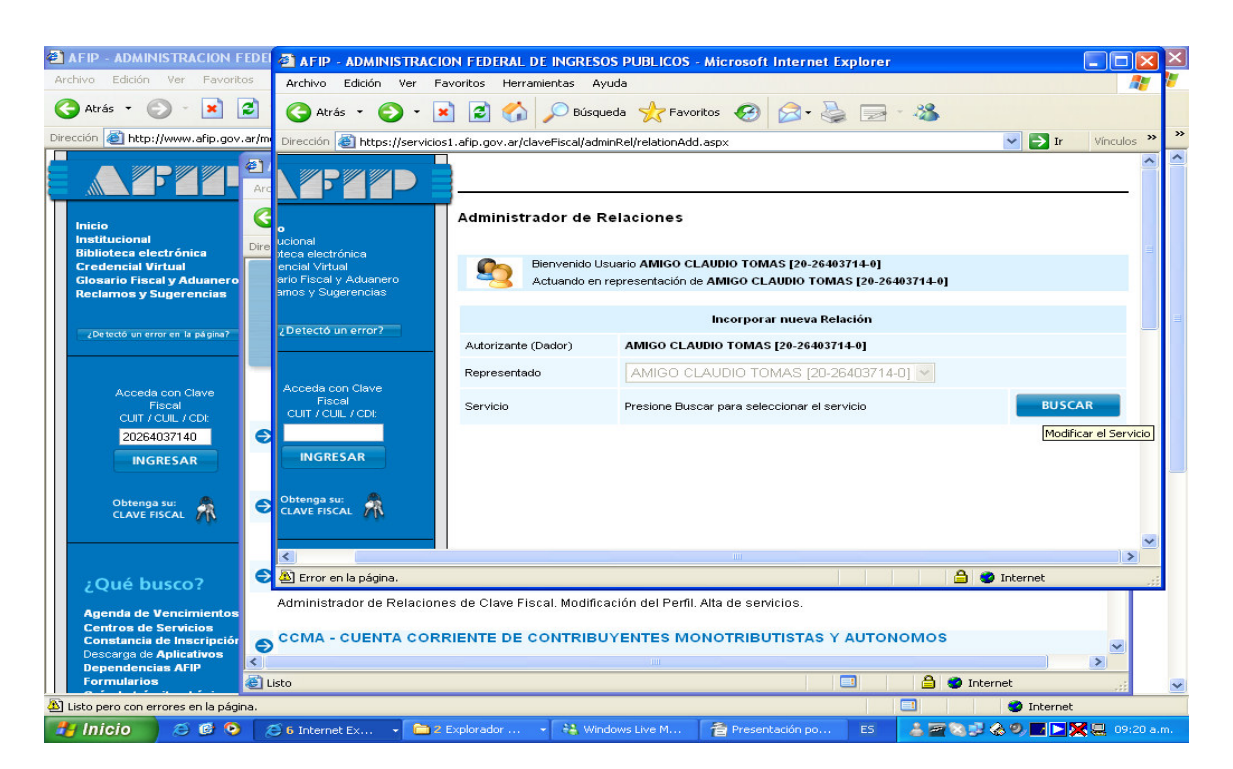

7 - Desplegar la lista y Seleccionar con un Click Presentación de DDJJ y Pagos

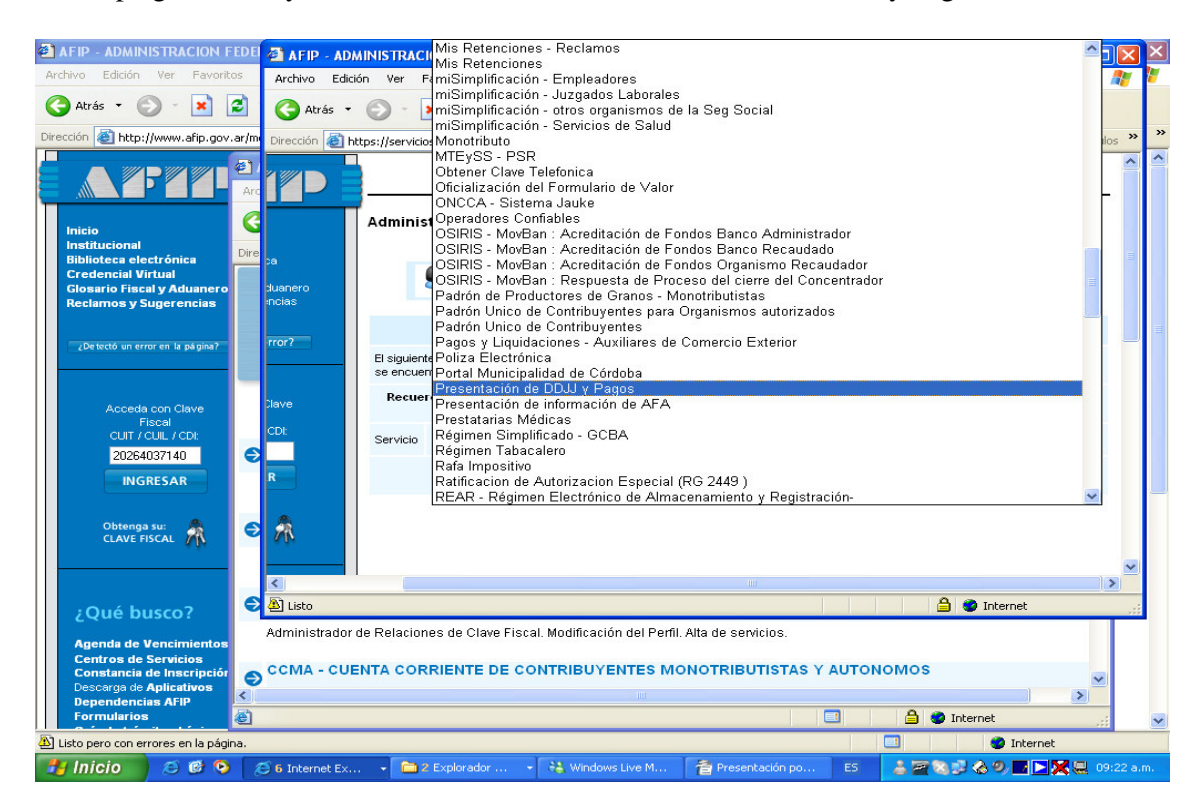

8 - Confirmar

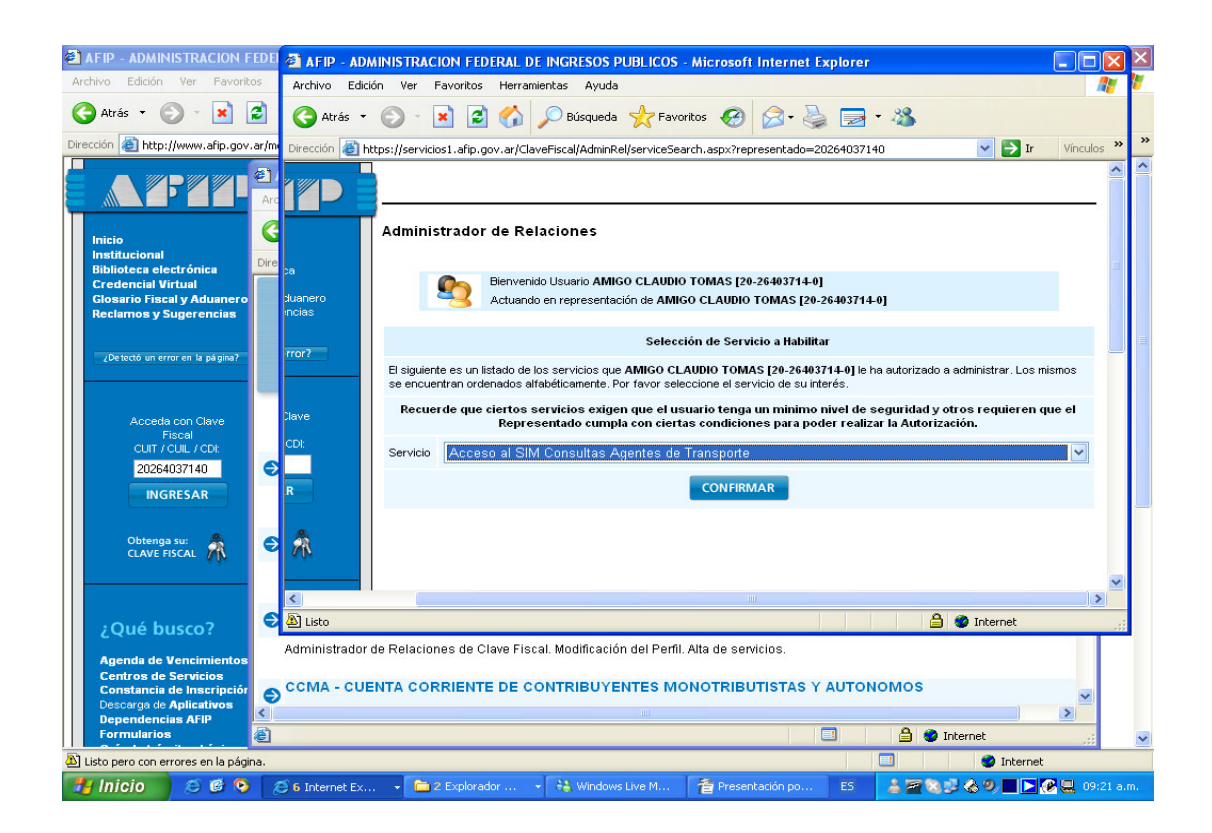

9 - Cerramos todas las ventanas y Reingresamos al sistema

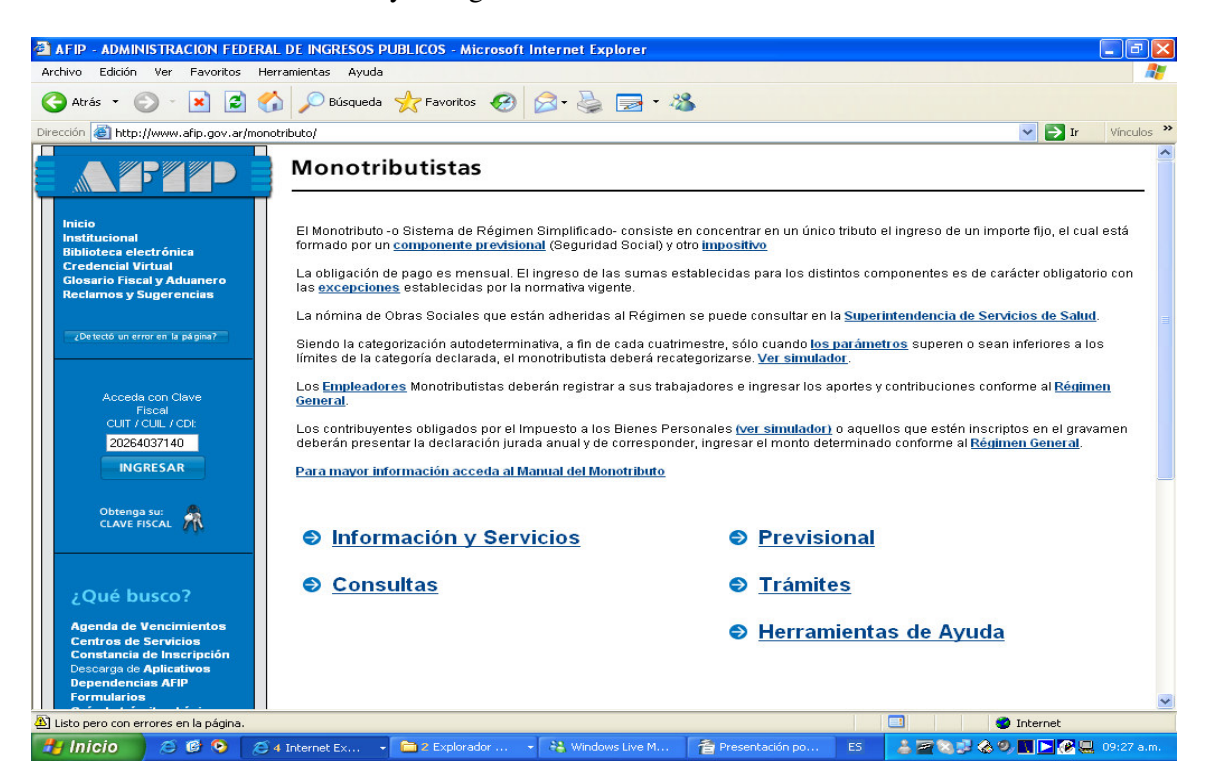

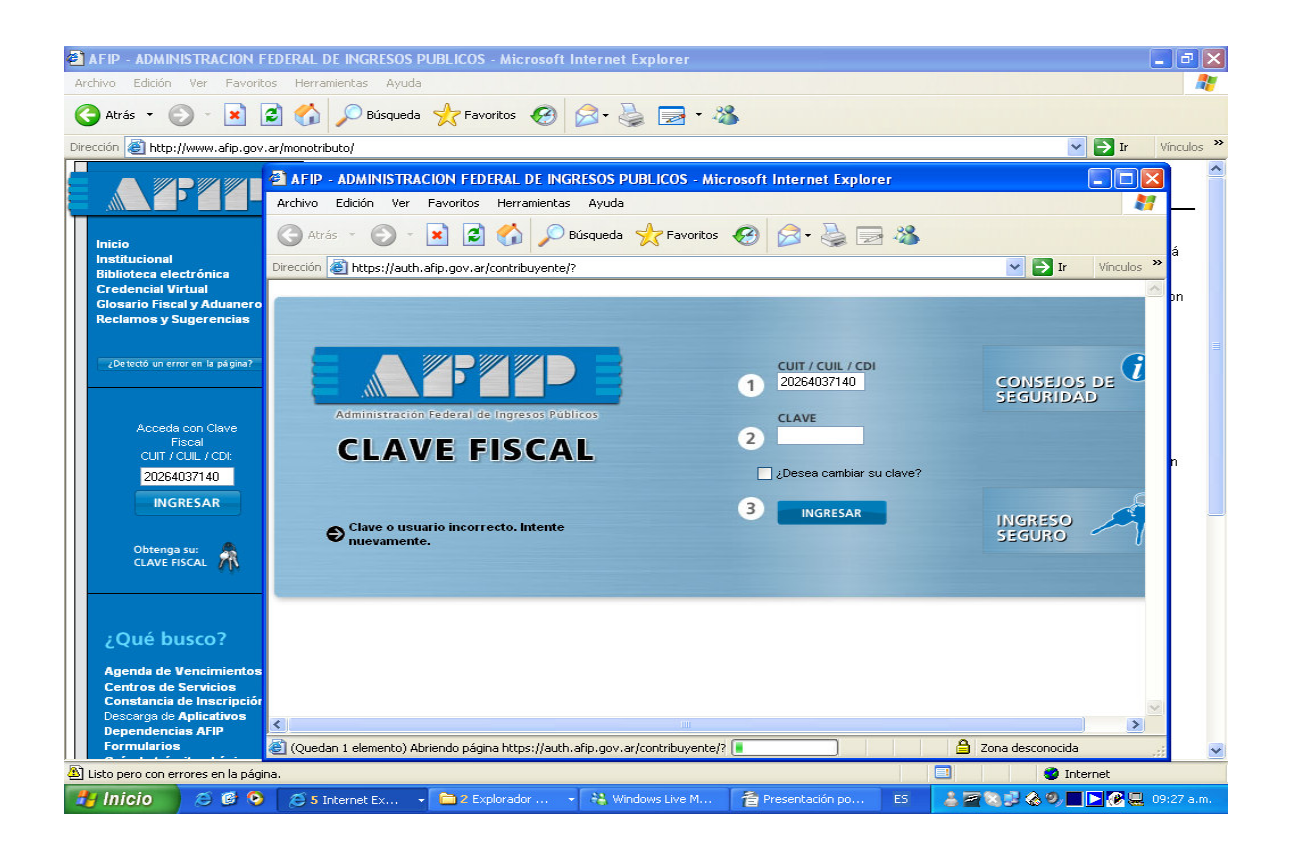

10 – En el Menú principal ingresar en Presentación DDJJ y Pagos

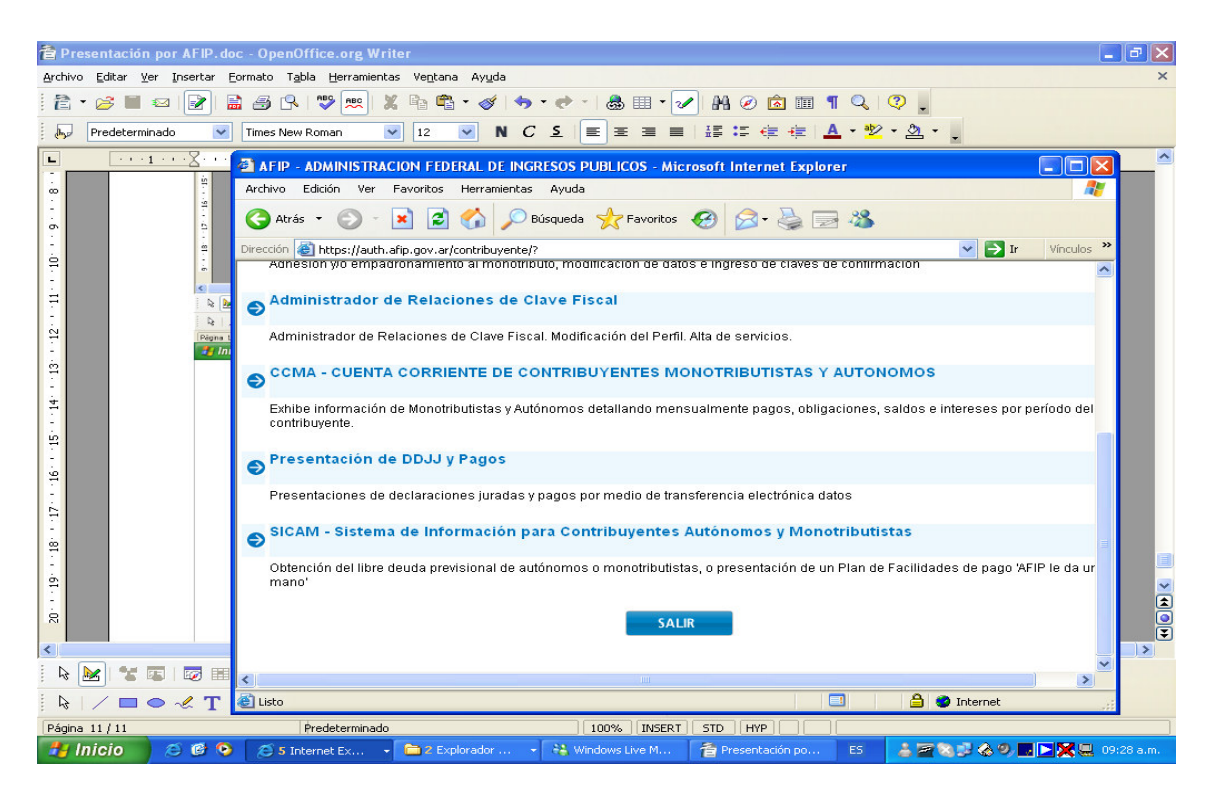

## 11 – Presionar Aceptar

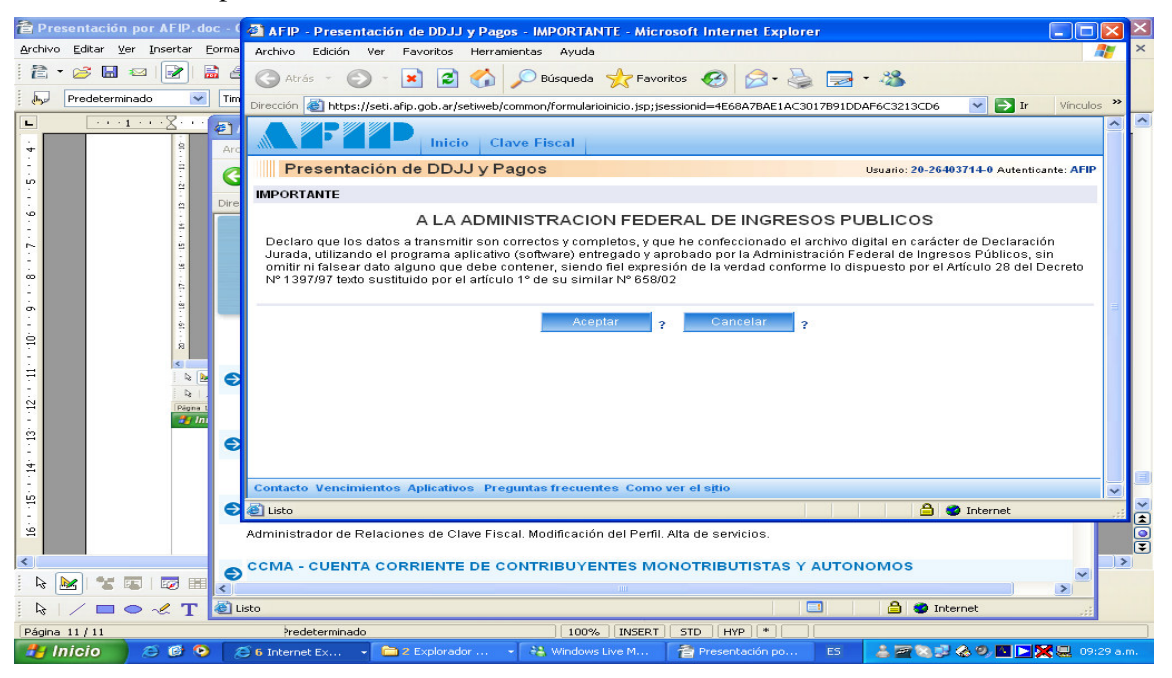

12 – Con el botón Examinar buscar el archivo generado en ADIB en la Pc.

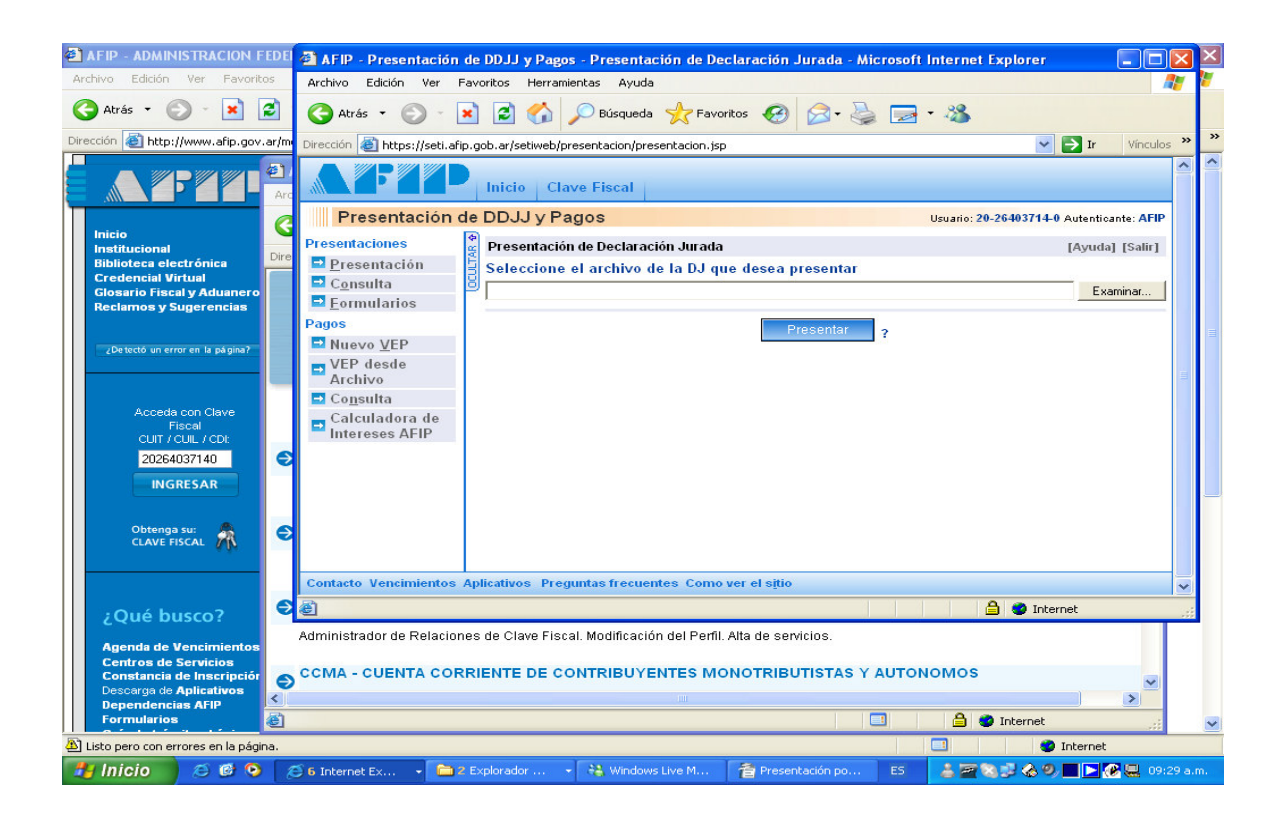

13 – Seleccionar con un Click el archivo

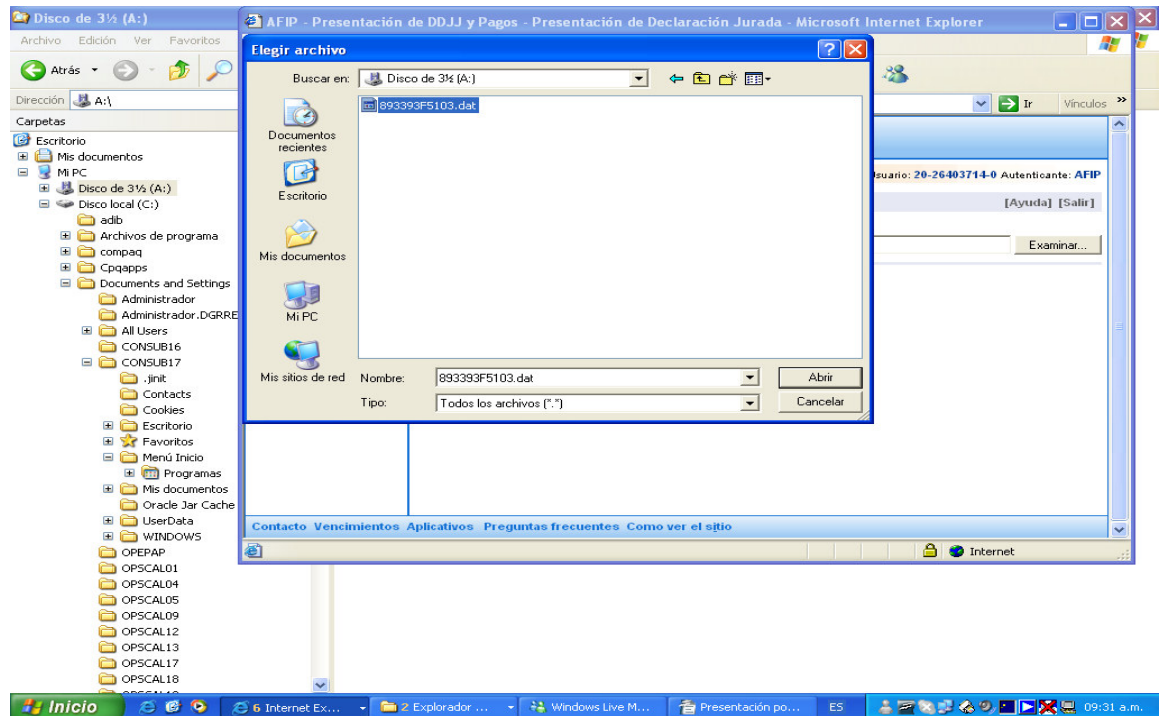

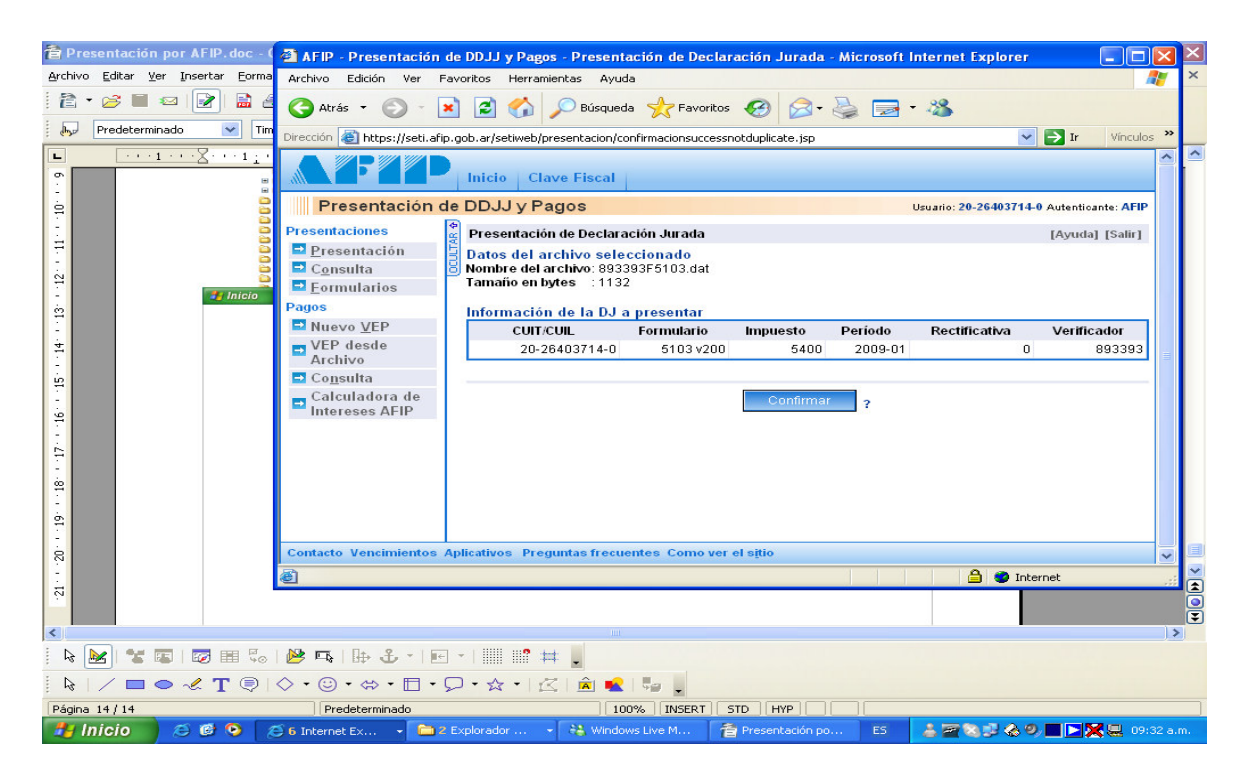

15 - Imprimir el Comprobante de la Presentación

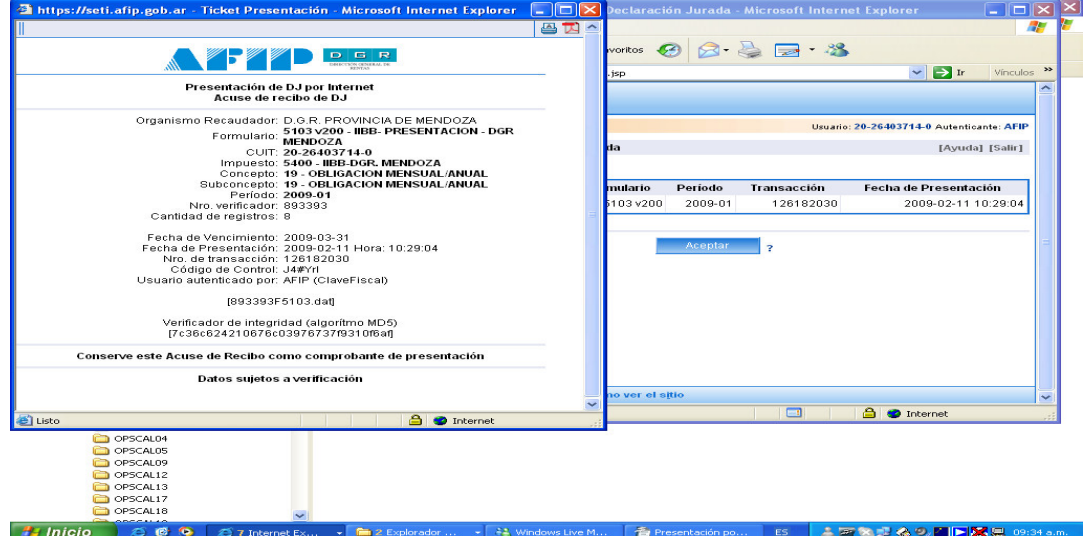

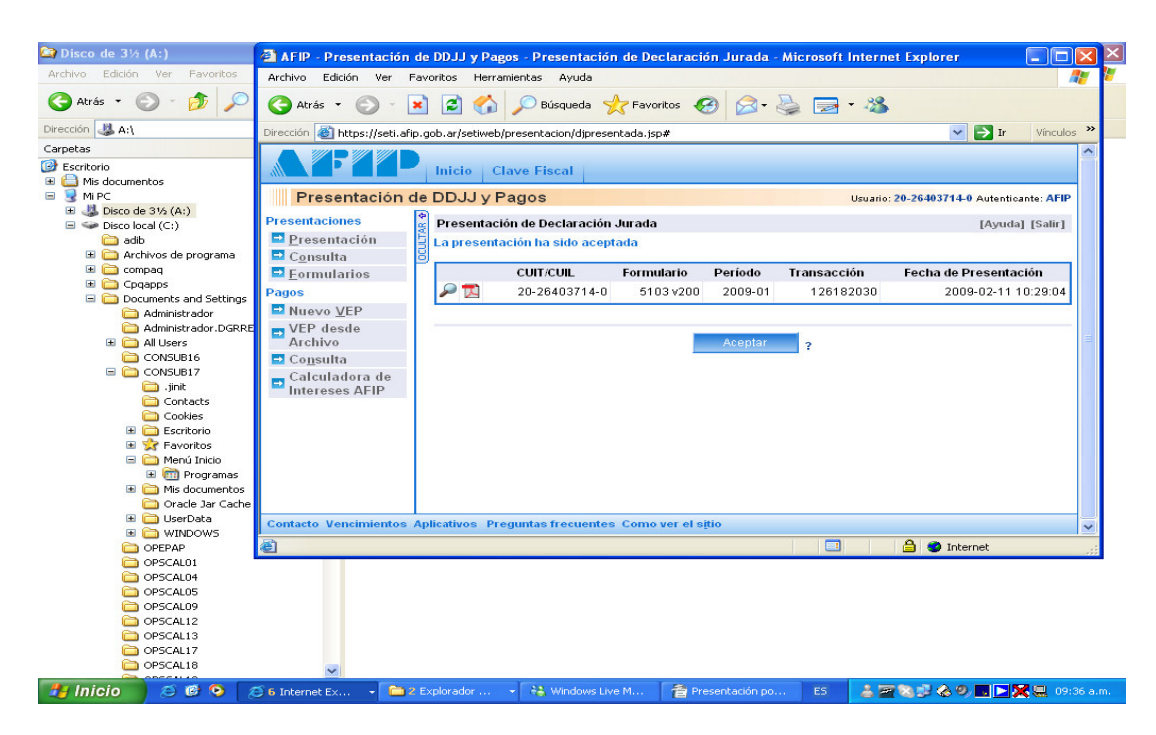

17 - Salir - Presionar Si

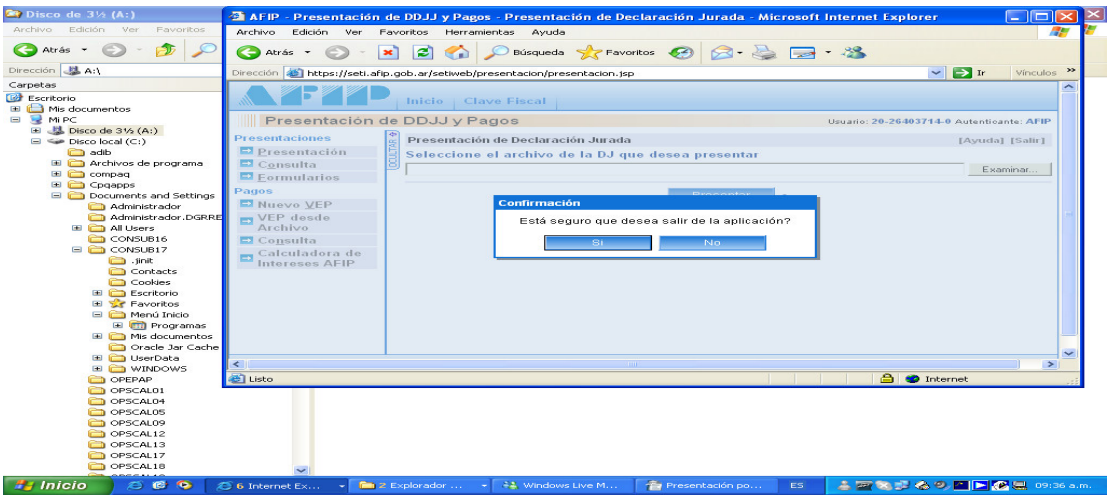

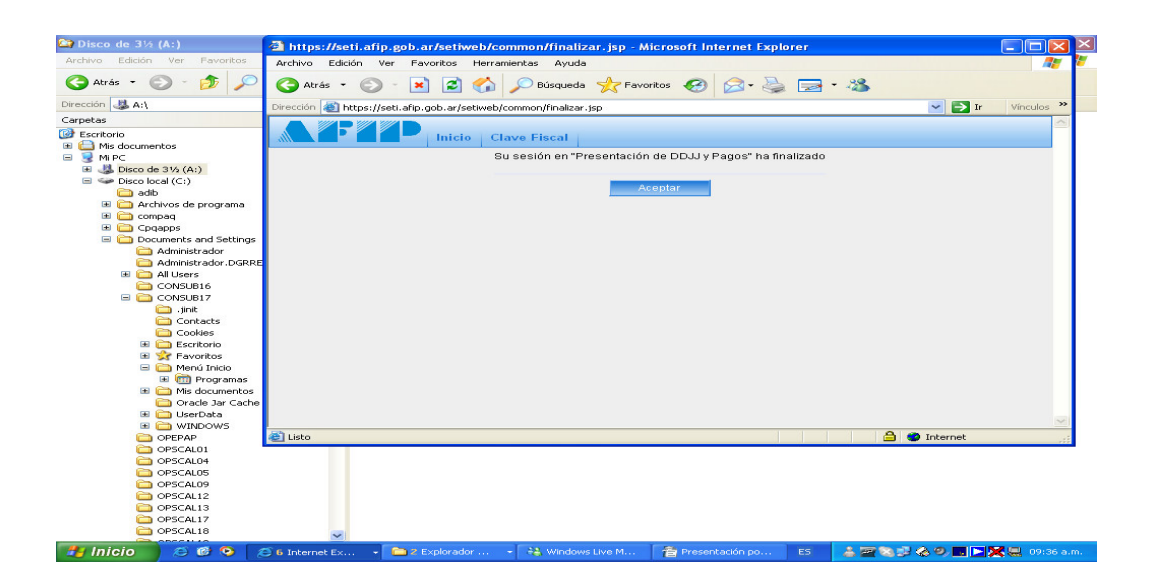

19 - Vuelve al Menú presionar Salir.

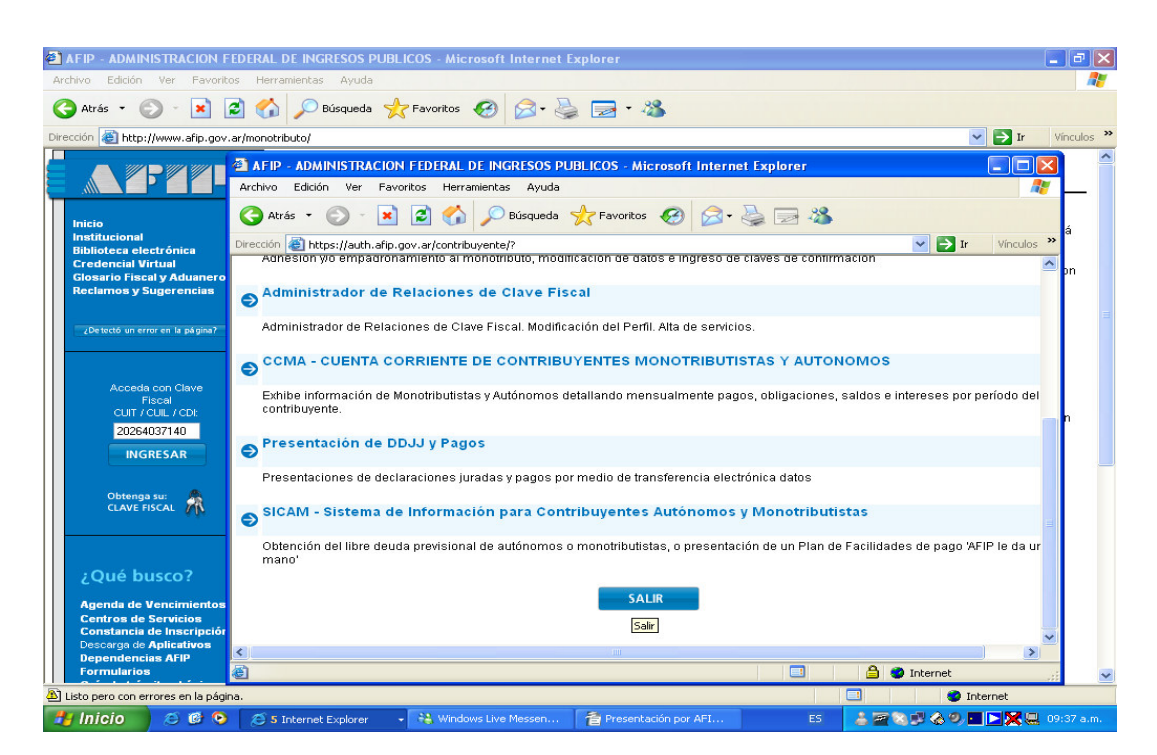